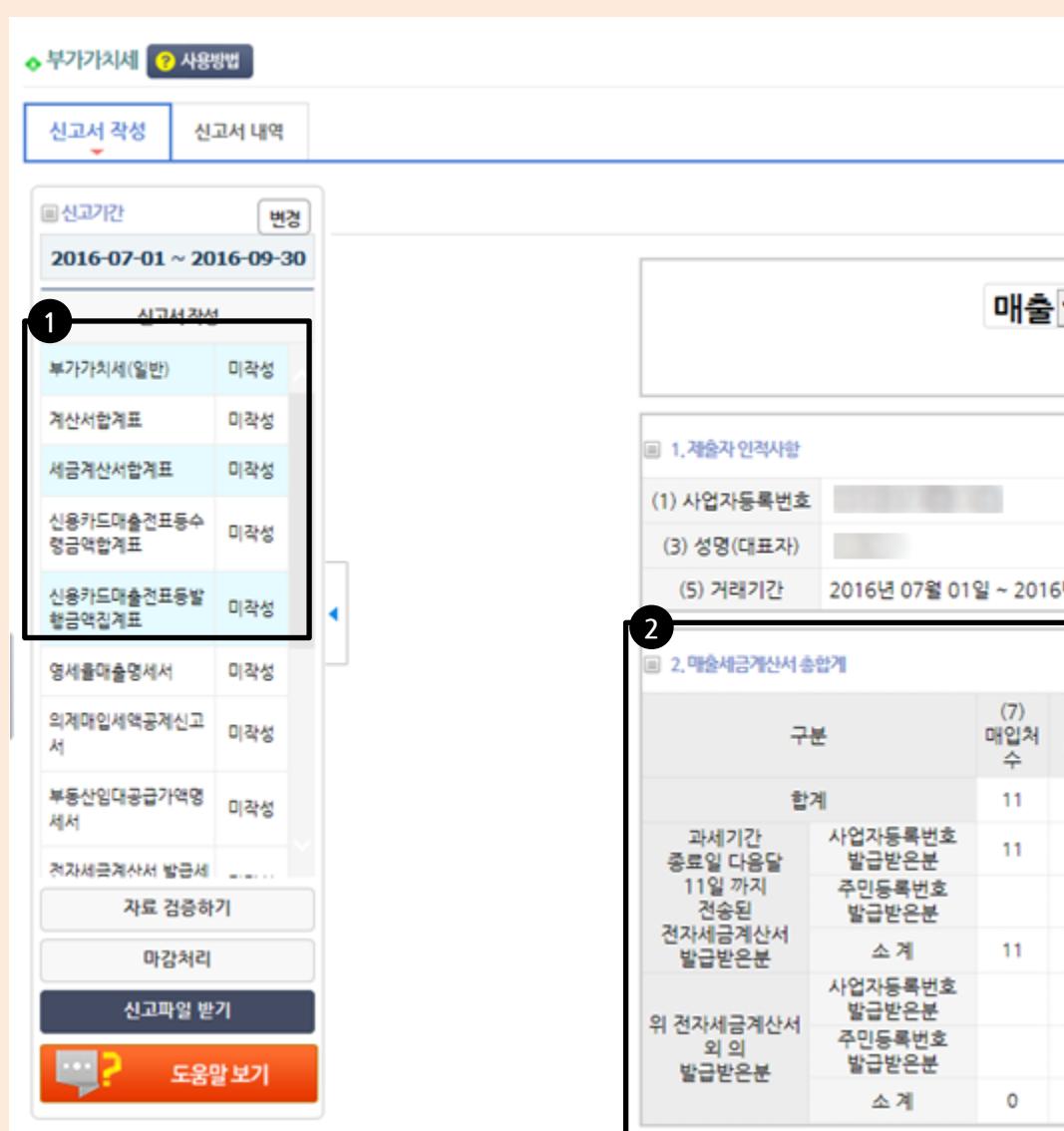

1. 좌측 목록의 파란색배경의 신고서는 제출해야되는 신고서입니다. [그림1]

2. 먼저 세금계산서합계표(매출)의 내역이 맞 는지 확인합니다. [그림2]

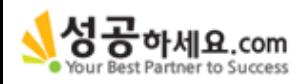

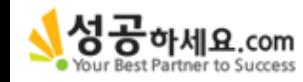

#### 문의전화 : 02-6925-0202 / 담당자 : 김나래 사원

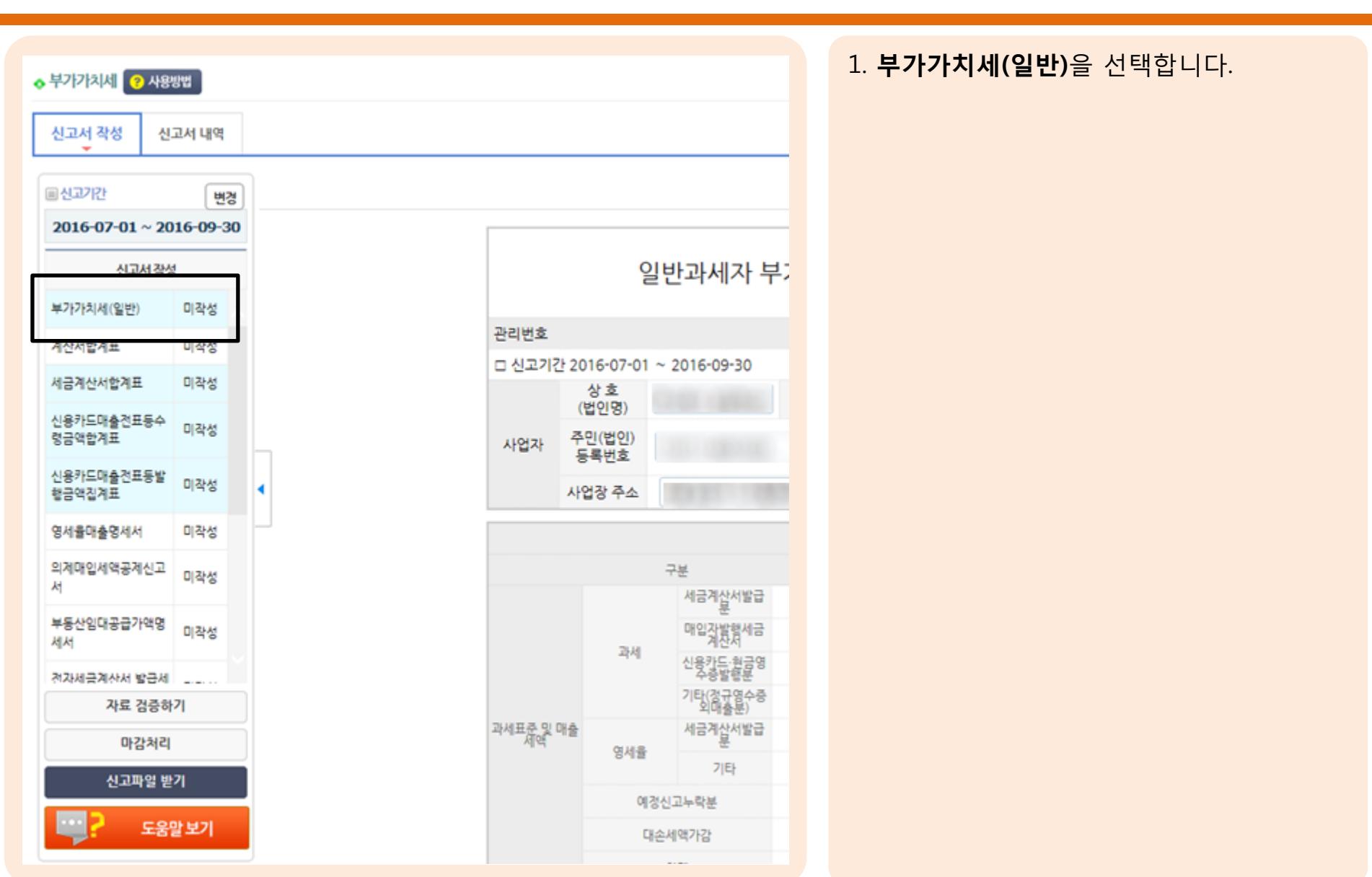

#### 부가가치세 신고방법 안내서

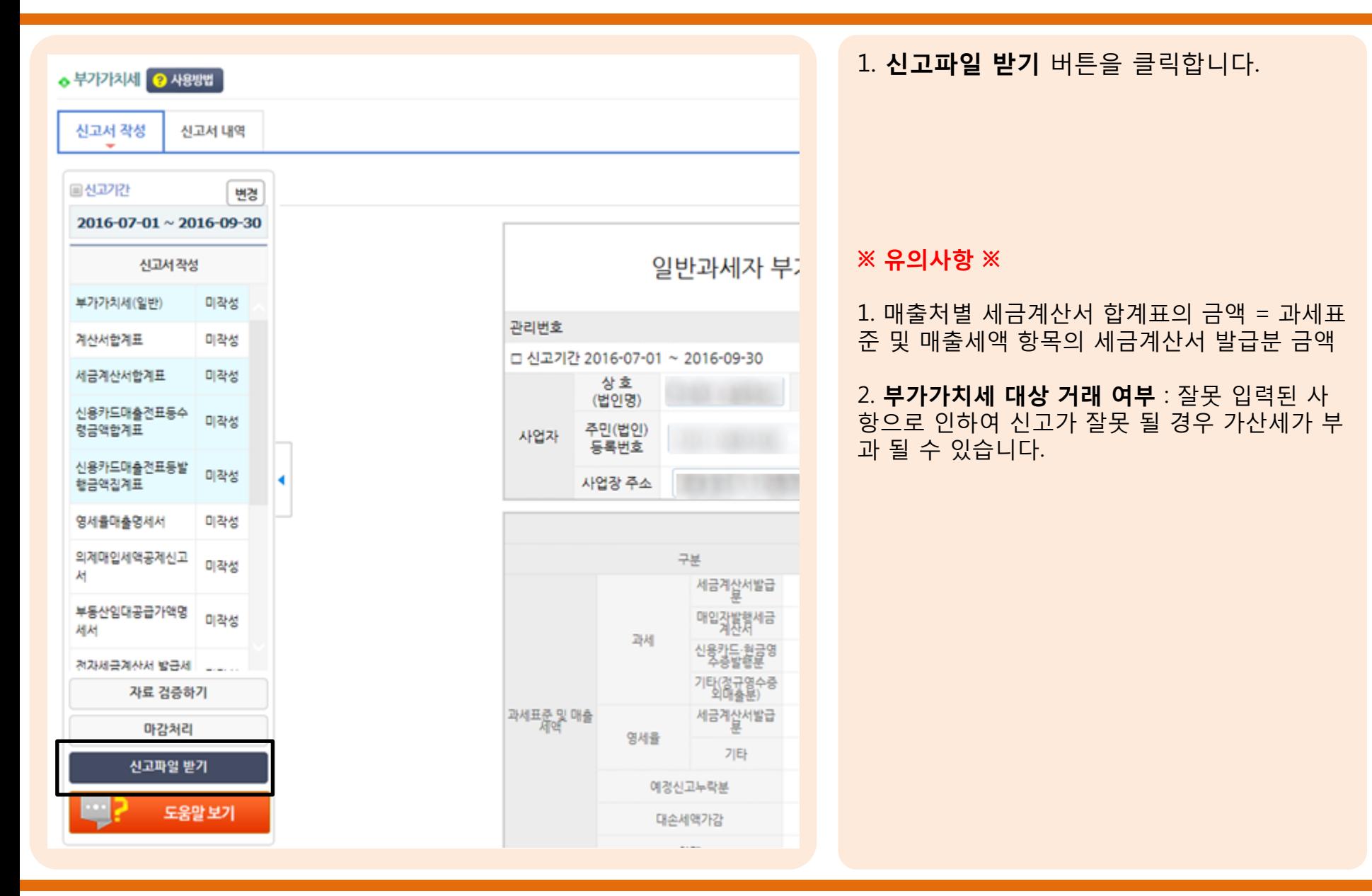

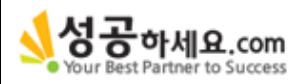

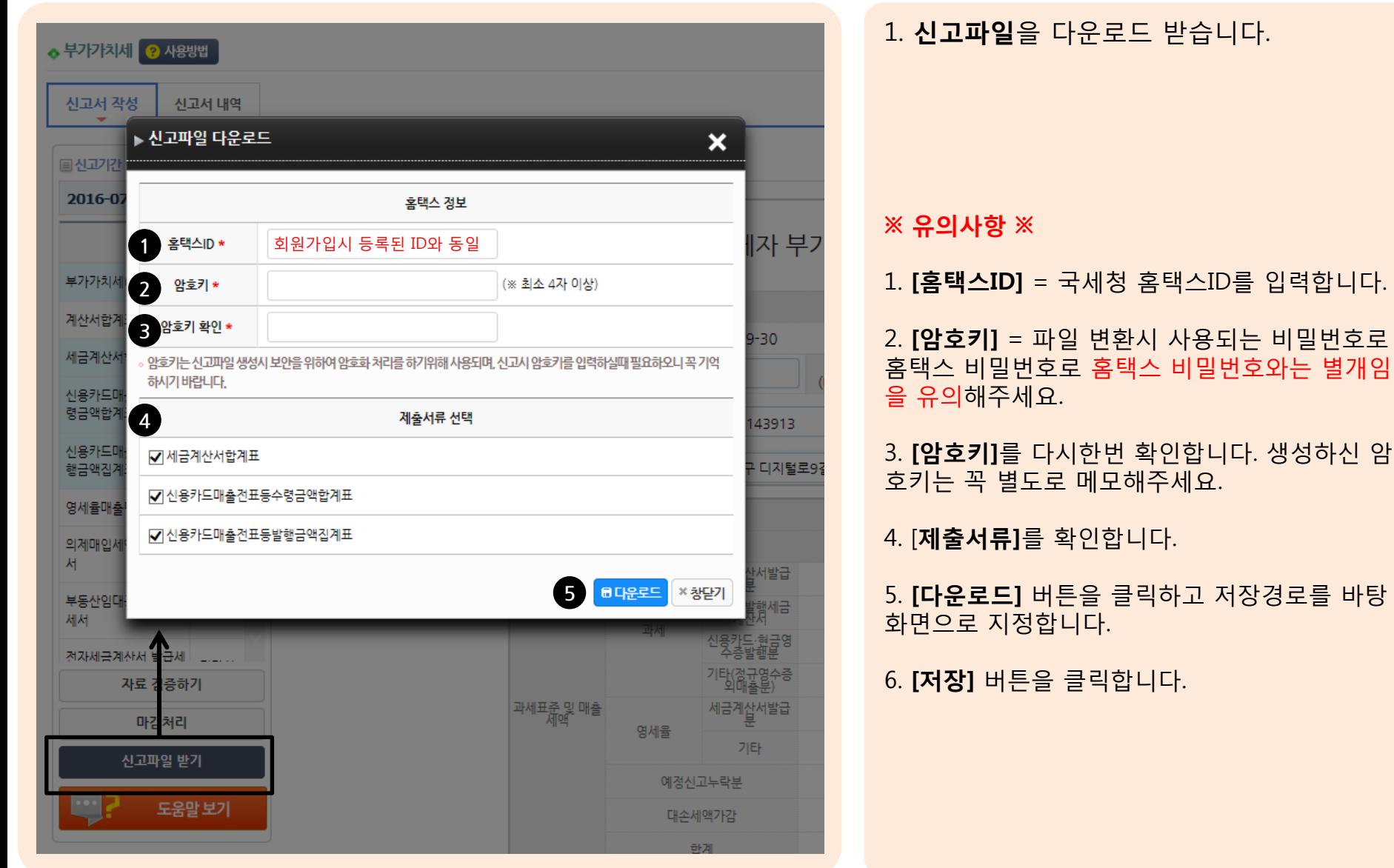

성공<sub>하세요.com</sub>

문의전화 : 02-6925-0202 / 담당자 : 김나래 사원

비밀번호로

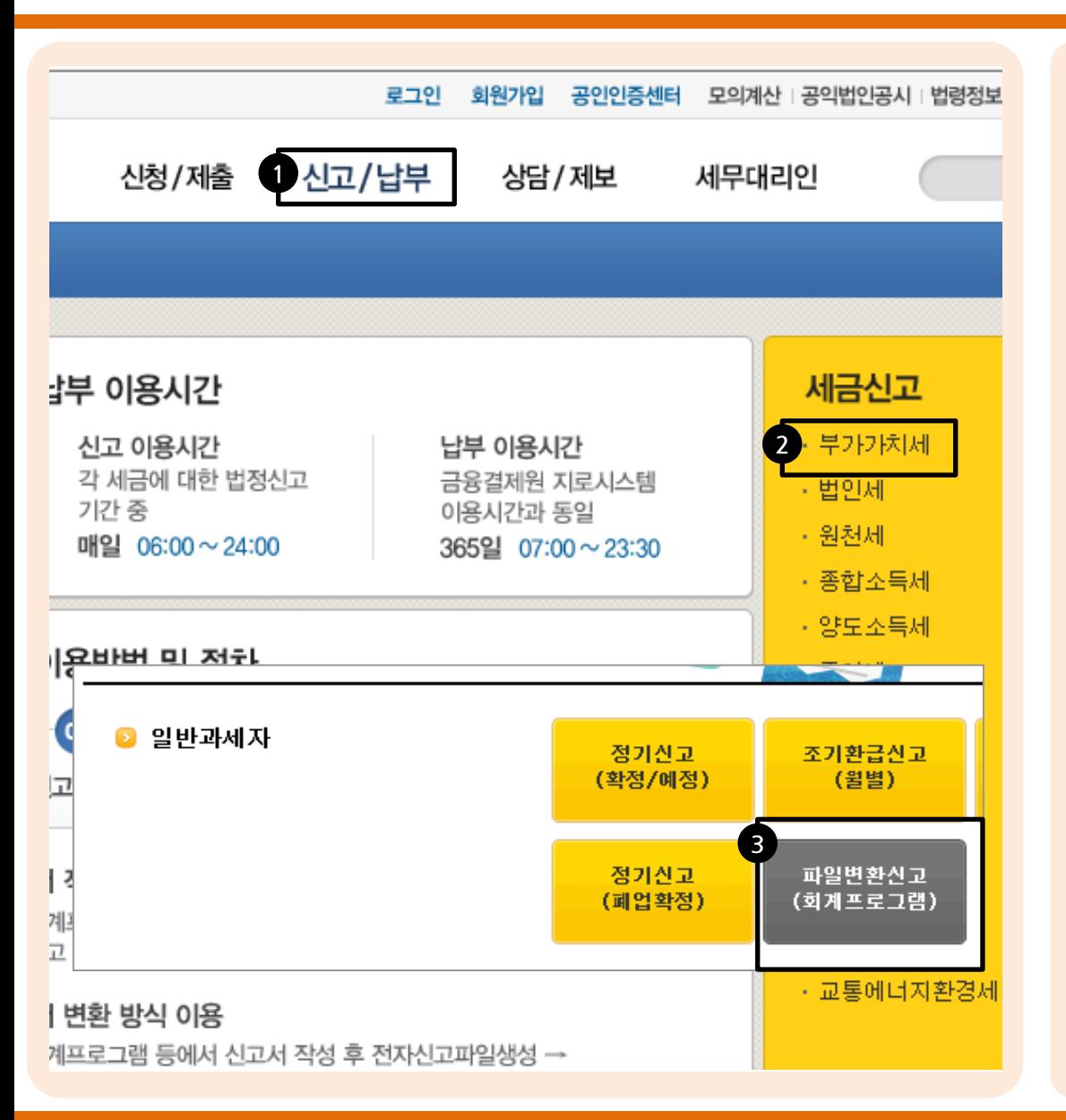

1. 홈택스로 이동합니다.

2. [신고/납부] 메뉴를 선택합니다. [그림1]

3. 우측 상단의 [세금신고] 메뉴의 부가가치 세를 선택합니다. [그림2]

4. [파일변환신고(회계프로그램)]을 선택합니 다. [그림3]

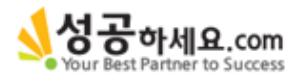

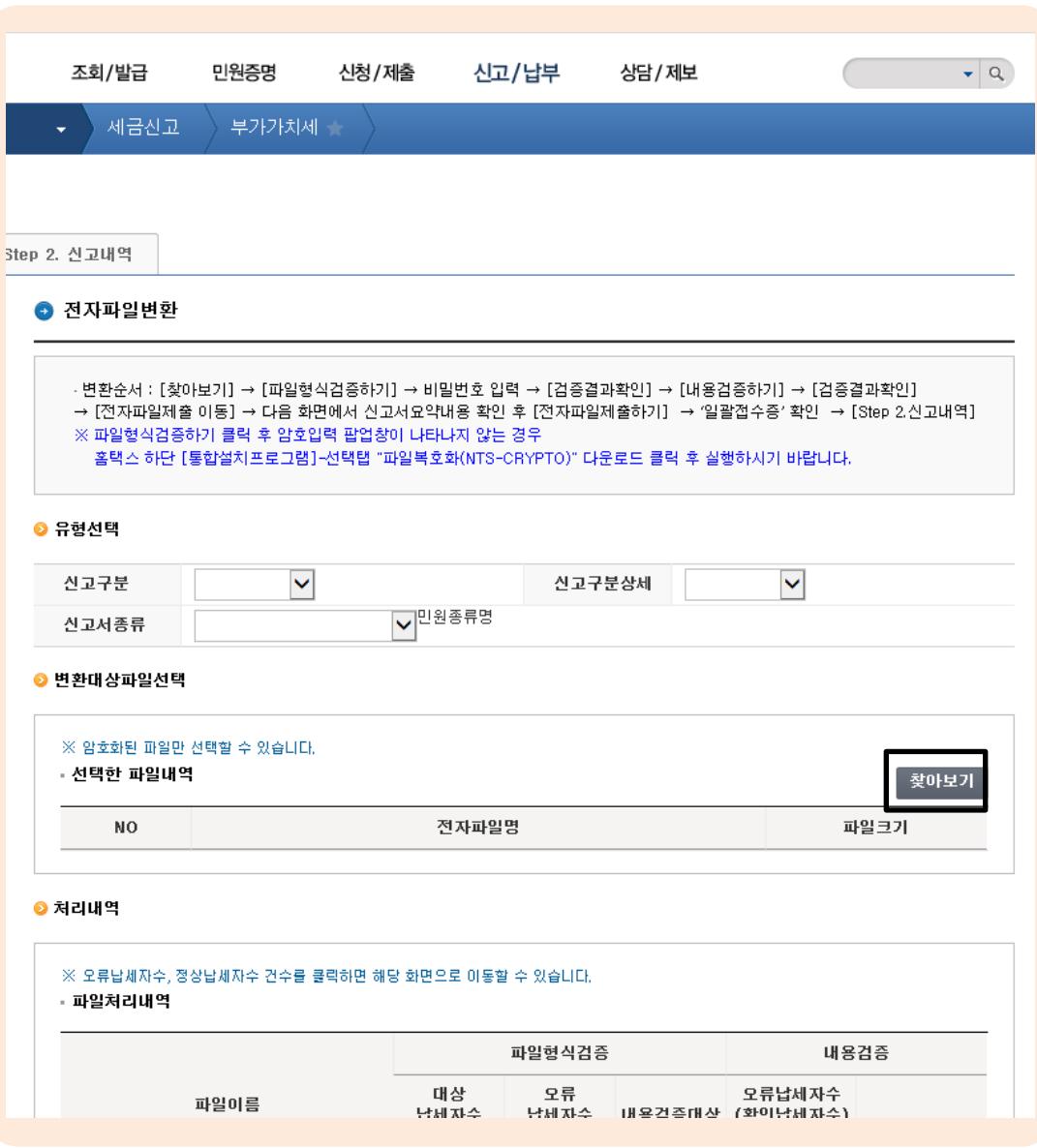

1. 전자파일 변환 순서를 확인 후 변환대상파 일 선택의 [찾아보기]를 클릭합니다.

2. 성공하세요에서 저장했던 바탕화면의 [전 자파일]을 선택한 후 [열기]를 클릭합니다.

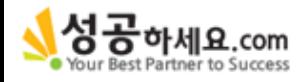

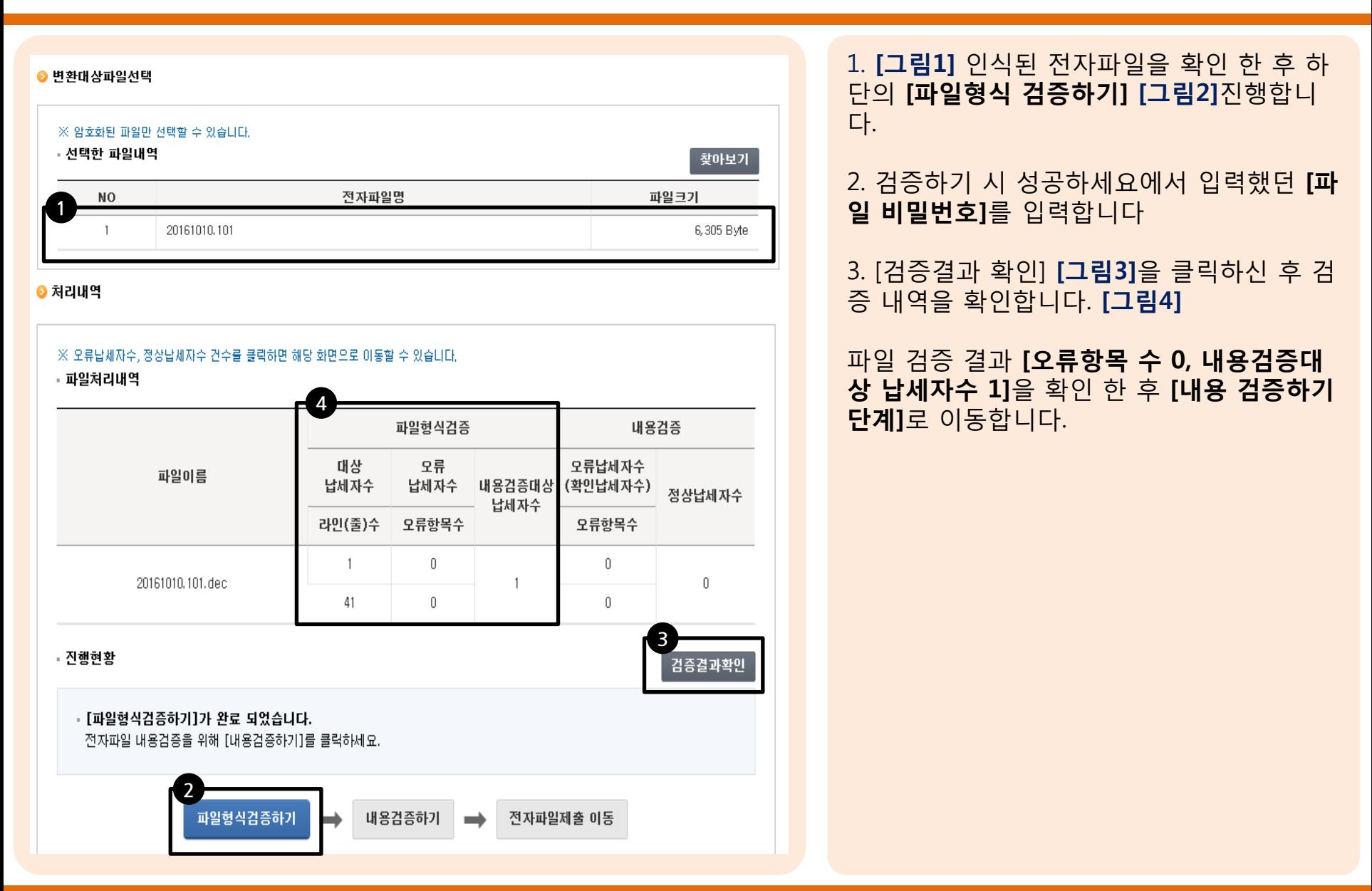

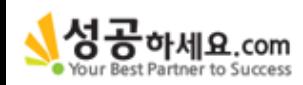

● 처리내역 ※ 오류납세자수, 정상납세자수 건수를 클릭하면 해당 화면으로 이동할 수 있습니다. · 파일처리내역 7내용검증 파일형식검증 대상 오류 오류납세자수 파일이름 내용검증대상 (확인납세자수) 납네자수 납세자수 정상납세자수 납세자수 오류항목수 라인(줄)수 오류항목수  $\theta$ 0  $\ddot{\phantom{1}}$ 20161010.101.dec 1 1  $\theta$ O. 41 6<br>| 김종결과확인 · 진행현황 • [내용검증하기]가 진행중입니다. 파일크기에 따라 오랜시간이 걸릴수 있습니다. [검증결과확인]버튼 클릭으로 진행상황을 확인할 수 있습니다. 5 파일형식검증하기 내용검증하기 전자파일제출 이동  $\rightarrow$  1

1. [내용검증하기][그림5]의 [검증결과확 인][그림6]을 클릭하여 신고서 내용을 검증 합니다.

2. 파일 검증 결과 [오류항목 수 0, 정상 납세 자수 1]을 확인 한 후 [전자파일 제출 이동] 을 선택합니다.

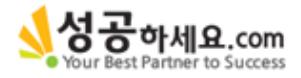

● 전자파일 제출

- 정상 변환된 제출 가능한 신고서 목록입니다.
- · 제출하시려면 [전자파일 제출하기] 버튼을 클릭하세요.
- · [전자파일 제출하기] 버튼 클릭후 접수증을 꼭 확인하셔야 합니다.
- · 간이과세자가 예정고지(신고)금액, 재고납부세역, 가산세 금액이 있는 경우 '실제납부할세역'은 실제 납부(환급)세역과 다를 수 있으므로 반드시 확인하시기 바랍니다.

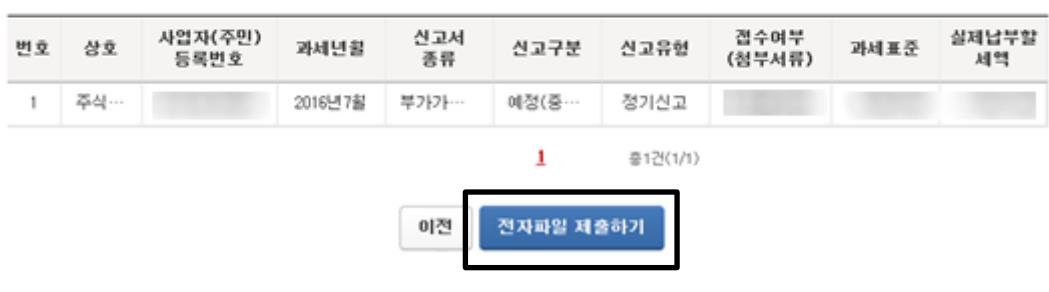

#### 1. 제출 할 목록을 선택 후 [전자파일 제출하 기] 버튼을 클릭하여 파일을 제출합니다.

2. 제출 후 [접수증]이 확인되면 신고 완료 됩 니다.

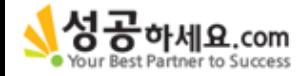